## Atlas Forms - Quickstart

AWS re:Invent Workshop from MongoDB

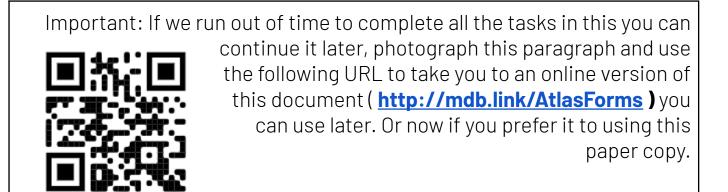

This set of instructions will enable you to install and host your first end-user ready application either using a supplied data set of another of your choice. It is followed by a brief introduction to customizing and managing your application.

| If you do not already have one, <b>sign up</b> for an account at <b>GitHub</b> ( <u>www.github.com</u> ) - this will allow you to manage and edit the code for this project online. It takes about a minute to do and is worth it for the animation. | Let's begin the adventure |  |
|----------------------------------------------------------------------------------------------------|---------------------------|--|
|----------------------------------------------------------------------------------------------------|---------------------------|--|

| In your browser open the public GitHub<br>repository for this project<br>(https://github.com/mongodb-developer/Atlas<br>Forms) then at the <b>top right</b> , select the <b>Fork</b><br>dropdown and then <b>Create a new fork</b> . This<br>will make your own private copy of the code<br>linked back to the original to allow you edit to<br>pull and push changes from the main<br>repository if required. | Create a new fork<br>A fork is a copy of a repository. Forking a repository allows you to freely experiment with changes without<br>affecting the original project. View existing forks.<br>Owner * Repository name *<br>Controlodge () (AtlasForms )<br>By default, forks are name(AtlasForms is available, ream repository. You can customize the name to<br>distinguish it further.<br>Description (optional)<br>Forms Based UI for MongoDB Atlas<br>Contribute back to mongodb-developer/AtlasForms by adding your own branch. Learn more.<br>() You are creating a fork in the orionslodge organization.<br>Create fork                                                                                                    |
|----------------------------------------------------------------------------------------------------|----------------------------------------------------------------------------------------------------|
| If you do not already have a MongoDB Cloud<br>account, sign up for one at<br>https://account.mongodb.com/account/regist<br>er clicking <b>Try Free</b> , <i>you do not need to</i><br><i>provide any payment details.</i> Once you verify<br>your email for to cloud.mongodb.com and click<br><b>Sign In,</b>                                                                                                  | Sign up<br>See what Atlas is capable of for free<br>First Name*<br>Last Name*                                                                                                    |
| If you are new to Atlas you will be offered the<br>choice to "Build a Database" but we are going<br>to <b>ignore this</b> and go straight to creating an<br>application and an associated database so<br>instead <b>click App Services</b> on the second row<br>of the menu bar.                                                                                                    | Image: Access Manager     Image: Billing     Image: Broject 0     Image: Broject 0< |
| If this is your first time using App Services you<br>are offered the change to "Start with an app<br>template". Select <b>Build your own App</b> then<br><b>Next.</b> If it's not your first time then just <b>Create</b><br><b>a New App</b> .                                                                                                    | Welcome to Atlas App Services         Beamlessly connect your data to mobile apps, websites, and backend services with Atlas's fully managed App Services.         Start with an app template         Using App Services reduces the code you need to write. Get started quicker with Templates.         Will pure way App         Build your way App         To the your development: needs         Doits to the your way app         Mobile app using a Realm SDK to synce data to your backend         Will pure way App         To the your development: needs                                                                                                    |

| The next screen defines our application, it is<br>Important to fill this out correctly for this<br>workshop, do not choose your own options.<br>Leave the Data Source option alone.<br>Name the Application : AtlasForms<br>Ensure the deployment model is: Global .<br>Virginia(us-east-1) AWS<br>Then click Create App Service | <ul> <li>Link your Data Source<br/>Template Starter Applications let you build on top of data in a MongoDB Atlas cluster.<br/>Create New M0 Atlas Cluster *</li> <li>Name your Application<br/>This name will be used internally and cannot be changed later.<br/>AtlasForms *</li> <li>App Deployment Model<br/>Global • • Virginia (us-east-1) • AWS Region chosen based on your cluster's region</li> </ul>                                                                                                    |  |  |  |  |
|----------------------------------------------------------------------------------------------------|----------------------------------------------------------------------------------------------------|--|--|--|--|
| If you see "Welcome to Application Guides" -<br><b>Click Close Guides and any other popups</b> .<br>You will then see the application console.                                                                                                    | If Ages         Mathéme @         Mathéme @         Not Access         A brances         Area         Area         Area         Area         Area         Area         Area         Area         Area         Area         Area         Brance         Area         Brance         Area         Brance         Brance                                                                                                    |  |  |  |  |
| We now want to start loading in some example<br>data to our newly created highly available<br>database cluster - this takes a little while so we<br>will start it now. <b>Click Atlas</b> on the second row<br>of the menu bar to take us to Database Cluster<br>Management.                                                     | <ul> <li>Access Manager          Billing</li> <li>Project 0         <ul> <li>Atlas</li> <li>App Services</li> </ul> </li> <li>AtlasForms         <ul> <li>AtlasForms</li> <li>AtlasForms</li> <li>AtlasForms</li> </ul> </li> </ul>                                                                                                    |  |  |  |  |
| Close any pop ups telling you about new<br>features or how MongoDB can help you and<br>then <b>click the three dots</b> shown and <b>choose</b><br><b>Load Sample Dataset and confirm the</b><br><b>popup</b> .                                                                                                    | SEPLOYMENT Database Data SalverSe Tagers Data Revues Tagers Data Reference State Reference State Reference |  |  |  |  |

| While our data imports we will go and create<br>an application for it, <b>Click App Services</b> on the<br>second row again to jump back to application<br>management.<br>Then <b>click on the Atlas Forms application</b> at<br>the bottom left. You can have multiple<br>applications per project so if you have used this<br>before you may have more than one.                                                                                                    | Access Manager   Project 0   EPLOYMENT     Access Manager   Billing   Atlas   App Services     We are deploying your changes                                                                                                    |
|----------------------------------------------------------------------------------------------------|----------------------------------------------------------------------------------------------------|
| Atlas Forms can be hosted using Atlas Hosting<br>or you can host the content of the hosting/files<br>directory anywhere else, they are static HTML,<br>JS and CSS files.<br>Atlas Hosting can be enabled by anyone with a<br>paid cluster attached , if you want to use it with<br>the free-tier, you need to add a payment<br>method, create a 'Serverless' cluster and attach<br>that. Once you enable hosting you can detach<br>the cluster - you do not need to spend any<br>money on doing so but anonymous hosting is<br>too easy to abuse. The instructions below<br>assume you have attached a paid cluster (in<br>addition to the free cluster) to allow you to turn<br>on hosting.<br>Now we are going to enable static hosting. This<br>is hosting files on Cloudflare CDN to be the<br>front-end of our application. <b>Click Hosting</b><br>near the bottom of the items on the left (under<br>Manage). Then <b>click Enable Hosting</b> . Dismiss<br>any pop ups and you should see a web address<br>shown. <b>Take a note of the URL</b> , also <b>note<br/>down your Unique App Id</b> which is the five<br>random characters after atlasforms in the URL. | Image: Propriet in the process of being orecard, which may take up to 16 minutes   Image: Propriet in the process of being orecard, which may take up to 16 minutes   Image: Propriet                                                                                                    |
| Now we are ready to attach our App Services<br>Application to our Github Repository and<br>import the Atlas Forms application. To do this<br><b>click Deployment</b> (just above hosting on the<br>left) then <b>click Configuration</b> (second in list of<br>tabs within Deployment).<br>Work through the <b>first three steps</b> on the<br>page, once you complete step 1 close the<br>github tab that opened to let you do it. <b>Select</b>                                                                                                    | bit or       for the gradiential or the product of the doctor of the doctor of the doct |

| the Atlas form repo, main branch , leave the<br>directory as is, click save and then click<br>Enable Automatic Deployment. Confirm the<br>pop-up by clicking Enable Automatic<br>Deployment again.                                                                                                    |                                                                                                    |
|----------------------------------------------------------------------------------------------------|----------------------------------------------------------------------------------------------------|
| Now when we make changes to the code in<br>github it will be automatically deployed to App<br>services and vice versa. It's important to<br>change the github code here first to make the<br>github version overwrites the defaults to return<br>to your repo in github in a new tab. The URL will<br>be<br><u>https://github.com/YOUR_USERNAME/Atla</u><br><u>sForms</u> | Control (Control (Contro) (Contro) (Contro) (Control (Control (Contro) (Control (Contro) |
| We are now going to use <i>github.dev</i> - version of<br>Visual Studio Code built into GitHub to edit our<br>application. To enable this just press the period<br>(.) key on the <b>github</b> page. This will open an<br>online IDE.                                                                                                    | <ul> <li>C is github.dev/orionslodge/AtlasForms</li> <li>C is github.dev/orionslodge/AtlasForms</li> <li>C is github.dev/orionslogge/AtlasForms</li> <li>C is github.dev/orionslogge/AtlasForms</li> <li>C is github.dev/orionslogge/AtlasForms</li> <li>C is github.dev/orionslogge/AtlasForms</li> <li>C is github.dev/orionslogge/AtlasForms</li> <li>C is github.dev/orionslogge/AtlasForms</li> <li>C is github.dev/orionslogge/AtlasForms</li> <li>C is github.dev/orionslogge/AtlasForms</li> <li>C is github.dev/orionslogge/AtlasForms</li> <li>C is github.dev/orionslogge/AtlasForms</li> <li>C is github.dev/orionslogge/AtlasForms</li> <li>C is github.dev/orionslogge/AtlasForms</li> <li>C is github.dev/orionslogge/AtlasForms</li> <li>C is</li></ul>                                                                                                    |
| Click the <b>Hamburger menu</b> at the top left and <b>select Edit-&gt;Replace in files</b>                                                                                                    | File       ···· Image: Image: Im         |
| Now enter the string <b>xxxab</b> in the <i>Find</i> box and<br><b>your Unique App Id</b> in the <i>Replace</i> box then<br><b>click the replace all button next</b> to the<br>replace box, confirm you want to replace 6<br>instances in 5 files.                                                                                                    | SEARCH                                                                                                    |

Then click the three circles on the left with the blue dot on it, type a comment like 'Version 1' in the box then click the check mark above. to deploy the change.

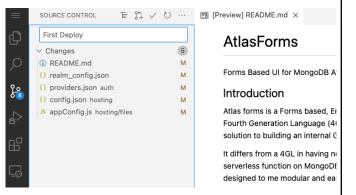

Open the URL you noted earlier, if you get Email: a 'Hello World' you may need to refresh as Enter email. the site is still setting up. Add yourself as Password: a new user, acknowledge the Enter password.. confirmation email (you can use your phone for that) then log in to your own New User Reset Password application. All the code for this application is in your GitHub repo and changes you make in GitHub or the Atlas UI will reflect as soon as you commit them. Atlas Forms AF. Users As the first user, you will be logged in as a Edit superuser, this will allow you to manage users and all the rules and data sources. We are going to add a data source so we have something to work with. By default you are seeing the user management form but that's not interesting right now as it's just you. We already loaded sample data so now we Database Deployments can create a frontend to allow users to interact with that data. Let us take a very ct View Mc brief diversion to look at the data we loaded and also to enable full text indexing of it. From cloud.mongodb.com again **click** Atlas on the 2nd row to see this view.

| Click Browse Collections, then Click                                                                                                    | DATABASES 10 COLLECTIONS 23                                                                                                    |
|----------------------------------------------------------------------------------------------------|----------------------------------------------------------------------------------------------------|
| sample_airbnb then ListingsAndReviews <ul> <li>you can see the sample AirBNB rental</li> <li>property data we are going to build an</li> <li>application for, to allow you to search and</li> <li>manage this data. To enable Search - click</li> <li>'Search Indexes' just above the sample</li> <li>document - it has a green spot on it.</li> </ul>                         | Create Database      Create Database      Concord Data Data Data Data Data Data Data Dat                                                                                                    |
| This enables <i>Atlas Search</i> for this data<br>source, a fully managed Apache Lucene<br>based fuzzy Search Index (in addition to<br>Database Indexes that Atlas provides) -<br><b>Click all the Green default buttons as</b><br><b>they appear (approx. 5) until Atlas tells</b><br><b>you it is building your search index .</b> We<br>are accepting the defaults for now. | Search Indexes Search Indexes Search |
| Now return to your application and your<br>custom application URL and add the<br>sample_airbnb.listingsAndReviews data set<br>to our application. <b>Choose AF_Doctypes</b><br>from the dropdown at the top left then<br>Enter the following in the form, use the<br>(+) to add a new box for each of the<br>ListViewFields you enter. Leave Id<br>blank.                      | Atlas Forms     AF_Doctypes     Create     Search     Citar     Edit     Import     Logoot       Tite     Namespace     ListViewFields       ArBNB     sample_airbnb.listingsAndReviews     [*name*, "beds", "address.country"]                                                                                                    |
| Namespace:<br>sample_airbnb.listingsAndReviews<br>Title:<br>AirBNB<br>ListviewFields: (Three entries in list)<br>• name<br>• beds<br>• address.country                                                                                                    |                                                                                                    |
| We are not going to enable relationships<br>between document types just now but this<br>is where to configure it                                                                                                    |                                                                                                    |
| Now <b>click Create</b> on the menu bar at the top. You just entered your first record in your system - this was a configuration record but data is entered the same way.                                                                                                    |                                                                                                    |

| <b>Refresh/ the page</b> - this is the same as logging in again and you will now see your new form selected.                                                                                          | Atlas Form                                     | ns AirBl                         | NB ~                          | Crea           | ate                                                                        |                                      | Search              |       |  |
|----------------------------------------------------------------------------------------------------|------------------------------------------------|----------------------------------|-------------------------------|----------------|----------------------------------------------------------------------------|--------------------------------------|---------------------|-------|--|
|                                                                                                    | Name                                           |                                  |                               |                | Beds                                                                       |                                      |                     |       |  |
|                                                                                                    | Ribeira Char                                   | ming Duple                       | x                             |                | 5                                                                          |                                      |                     |       |  |
| <b>Enter</b> a word like " <b>Ship</b> " in the text box next                                                                                                    | Horto flat with small garden                   |                                  |                               | 2              | 2                                                                          |                                      |                     |       |  |
| to the Search button and <b>click Search.</b> Now                                                                                                    | Ocean View                                     | Waikiki Mar                      | rina w/prkg                   |                | 1                                                                          | 1                                    |                     |       |  |
| you see all properties that mention ships.                                                                                                    | Private Room in Bushwick                       |                                  |                               |                | 1                                                                          | 1                                    |                     |       |  |
|                                                                                                    | ld                                             |                                  | Lis                           | ing Url        |                                                                            |                                      |                     |       |  |
| Click on one to view it. You can <b>click Clear</b> to                                                                                                    | 10009999 https://www.airbnb.com/rooms/10009999 |                                  |                               |                |                                                                            |                                      |                     |       |  |
| try a different search, you can also search by filling in fields on a blank form.                                                                                                    |                                                |                                  |                               |                | ghbourhood right next<br>y restaurants and basi                            |                                      |                     | mall  |  |
|                                                                                                    |                                                |                                  |                               | ore with man   |                                                                            | o ruomaos ma                         | ane ureu.           |       |  |
|                                                                                                    | open kitche<br>Description                     | n with both                      | 110V / 220V                   | wall plugs and | i, perfect for two but f<br>d one bathroom with s<br>ghbourhood right next | shower, tub ar                       | nd even a saur      | na m  |  |
| As a Superuser you can create and edit                                                                                                    | Atlas Forms                                    | AirBNB                           | ✓ Creat                       | e              | Search                                                                     | Clear                                | Edit                | L     |  |
| anything, manage users, permissions, and                                                                                                    | Name                                           |                                  |                               | Beds           |                                                                            |                                      | Address Cour        | try   |  |
| dropdown lists. Let's configure a dropdown list -                                                                                                    |                                                |                                  |                               |                |                                                                            |                                      |                     |       |  |
| Change the dropdown to AF_Picklists and                                                                                                    |                                                |                                  |                               |                |                                                                            |                                      |                     |       |  |
| enter the following.                                                                                                    |                                                |                                  |                               |                |                                                                            |                                      |                     |       |  |
| <b>.</b>                                                                                                    | Transit                                        |                                  |                               |                |                                                                            |                                      |                     |       |  |
| Database: sample_airbnb                                                                                                    |                                                |                                  |                               |                |                                                                            |                                      |                     |       |  |
| Collection: listingsAndReviews                                                                                                    | Access                                         |                                  |                               |                |                                                                            |                                      |                     |       |  |
| Fieldname: <b>minimum_nights</b><br>Values: <b>1</b>                                                                                                    |                                                |                                  |                               |                |                                                                            |                                      |                     |       |  |
| 2                                                                                                    | House Rules                                    |                                  |                               |                |                                                                            |                                      |                     |       |  |
| 3                                                                                                    | Property Type                                  |                                  | Room Type                     |                | Bed Type                                                                   | Minimum N                            | lights              |       |  |
| 7                                                                                                    |                                                | la la                            |                               |                |                                                                            |                                      |                     | •     |  |
| Then <b>click Create</b> then reload the page. You                                                                                                    | Cancellation Policy                            |                                  | Last Scraped<br>dd/mm/yyyy, - |                | Calendar Last Scraped<br>dd/mm/yyyy,:                                      | First Review                         |                     |       |  |
| will now see there is a dropdown for the                                                                                                    | Accommodates                                   |                                  | Bedrooms                      |                | Beds                                                                       | Number Of                            | R 3                 |       |  |
| Minimum nights field.                                                                                                    |                                                | h                                |                               | h              |                                                                            |                                      |                     |       |  |
| Finally as a Developer you can de far more -                                                                                                    | 🕴 🔝 MongeDB 🔻                                  | Access Mana                      | aer 🕶 Billing                 |                |                                                                            | All Ch                               | isters Get Help v J | ohn v |  |
| Finally as a Developer you can do far more -<br>let's look at and then run a custom serverless<br>function that generates picklists for us from the<br>data in the collection. Open your App Services | Project 0 +                                    | i Atlas                          | App Services C                | harts          |                                                                            |                                      | 2. 12.              | ٠     |  |
|                                                                                                    | 🖬 Apps                                         | Functions                        |                               |                |                                                                            |                                      |                     | _     |  |
|                                                                                                    |                                                | Functions                        | Dependencies                  | ٩              |                                                                            |                                      | Create New Fund     | tion  |  |
| browser tab in the Atlas UI and click 'Functions'                                                                                                    | Rules<br>Schema                                | Function Name                    |                               | <u>.</u>       | I= Los                                                                     | st Modified                          | I= Actions          |       |  |
| on the left to view your Atlas (Serverless)                                                                                                    | App Users<br>Authentication                    | ADMIN_PicklistG                  | benerator                     |                |                                                                            | 18/2022 10:05:37<br>18/2022 10:05:37 | ••                  |       |  |
| functions.                                                                                                    | E BUILD<br>Realm SDKs<br>Device Sync           | createDocument<br>getDocTypeSche | timalnfo                      |                |                                                                            | 18/2022 10:05:37                     | •••                 |       |  |
|                                                                                                    | Device Sync<br>GraphQL<br>Functions            | getListOfDoctyp                  |                               |                | 11/1                                                                       | 18/2022 10:05:37                     |                     |       |  |
|                                                                                                    | Triggers<br>HTTPS Endpoints                    | getPicklists<br>importDocType    |                               |                |                                                                            | 18/2022 10:05:37                     | •••                 |       |  |
|                                                                                                    |                                                |                                  |                               |                |                                                                            |                                      |                     |       |  |

| Click on the first one<br>(ADMIN_PicklistGenerator), this function is<br>private and is never called (or callable) from the<br>UI although you could make it public and add<br>a button. Around line 117 you can see it is hard<br>coded to the collection we are working with - it<br>will compute the values needed for all picklist<br>fields. At the bottom of the Console, <b>Change</b><br><b>User to yourself</b> then <b>Click Run</b> at the bottom<br>of the page to run it and generate our picklists. | <pre>1 - async function getPicklistValues(databaseName, collectionName, fieldName) { 2 const collection - context.services getTimongobi-stlar", db:databaseName).collection(collectionName); 3 const collection - context.services getTimongobi-stlar", db:databaseName).collection(collectionName); 4 const SumPlesTervice - [somopi - tits 10:000 by that to 10,000 by that to 10,000 by that the const groupAll to 10,000 by that the const groupAll to 10,000 by that the const collection aggregate(pipeline).tokrray(); 10 const pipeline = [sample, unwindArray, groupAll] 11 picklist = await collection aggregate(pipeline).tokrray(); 12 const expression to the coll elsewhere - tit's job is to generate a set of 14 //Mill set by route function, intended to be run from the App Services GUI only 15 //Rills se aprivate function, intended to be run from the App Services GUI only 16 //Rills set by route function, intended to be run from the App Services GUI only 17 //Rills set by route function, intended to be run from the App Services GUI only 18 //Rill set by route function is and if there are a 30 not counting 18 //Rill set by route function is the code elsewhere - tit's job is to generate a set of 17 //Rills set by route function is and if there are a 30 not counting 18 const database = isople.archone' 18 const database = isople.archone' 19 const database = isople.archone' 19 const database = isople.archone' 19 const database = isople.archone' 10 const database = isople.archone' 10 const database = isople.archone' 10 const database = isople.archone' 10 const database = isople.archone' 10 const database = isople.archone' 10 const database = isople.archone' 10 const database = isople.archone' 10 const database = isople.archone' 10 co</pre> |
|----------------------------------------------------------------------------------------------------|----------------------------------------------------------------------------------------------------|
| Now return to your Forms Application and                                                                                                    | > ran at 1668769775922<br>> took 821,438787ms<br>> logs:<br>186 unique elements from 121402                                                                                                    |
| <b>reload</b> and you will see many fields like<br><i>amenities</i> or <i>property type</i> have a list, and you                                                                                                    | > result:<br>true                                                                                                    |
| can edit these in the AF_Picklists Doctype.                                                                                                    |                                                                                                    |

This is just scratching the surface of what you can do with Atlas Forms - The full manual is available at <a href="https://mdb.link/AtlasFormsManual">https://mdb.link/AtlasFormsManual</a>